# **نظام زوم )Zoom )**

## **دليل للمشاركين في االجتماعات االفتراضية للمجلس التنفيذي لبرنامج األغذية العالمي )آخر تحديث في 18 فبراير/شباط 2021(**

### **-1 مقدمة**

نتيجة لجائحة كوفيد-19 ، وضعت أمانة المجلس التنفيذي لبرنامج الأغذية العالمي (ا**لبرنامج**) عدة أدوات لاستخدامها في الأشهر المقبلة لعقد اجتماعات افتراضية مع الأعضاء. وتشمل هذه الوثيقة إرشادات تقنية للمشاركين الذين ينضمون للاجتماعات عبر نظام زوم.

## **-2 الدعم التقني )مكتب المساعدة االفتراضي(**

ننصح جميع المشاركين بقراءة هذه الإرشادات التقنية قبل أي اجتماع افتراضي. على أن بمقدور المندوبين في حال الحاجة إلى المساعدة التقنية في استخدام هذا النظام الاتصال بأمانة المجلس التنفيذي عبر إرسال بريد إلكتروني إلى wfpsecretarytotheeb@wfp.org.

وكإجراء بديل، يمكن الرجوع إلى صفحة زوم الرسمية المخصصة لحل المشاكل:  [.https://support.zoom.us/hc/en-us/sections/200305593-Troubleshooting](https://support.zoom.us/hc/en-us/sections/200305593-Troubleshooting)

## **-3 نصائح عامة**

- -1 استخدم وصلة إيثرنت )سلكية( بدال من االتصال الالسلكي عن طريق الواي فاي، حيثما أمكنك ذلك.
- -2 عند استخدام االتصال الالسلكي عن طريق الواي فاي، تأكد أن الشبكة مخصصة حصرا للجهاز الذي تستخدمه لالجتماع االفتراضي واقطع الاتصال بأي جهاز آخر (جهاز التلفزيون الذكي، والهواتف المتنقلة، وغيرها).
- -3 مالحظة هامة: قُم بإغالق جميع التطبيقات المفتوحة على جهازك )وال سيما تطبيقات مثل االتصال عبر الشبكة الخاصة االفتراضية )VPN)، والبث الشبكي **للبرنامج** ، وسكايب ) Skype)، و واتساب )WhatsApp)، وغيرها(، عند المشاركة في االجتماع االفتراضي.
	- 4- ضبط مستوى السماعات عند 75 في المائة (يمكنك زيادته أو خفضه أثناء الاجتماع).
- 5- عند بث الفيديو، احرص على استخدام خلفية ذات لون واحد (بدون نوافذ أو أبواب) وإضاءة جيدة (بدون ظلال) والتقليل إلى أدنى حد من عوامل التشتيت البصري.
- -6 استخدِم سماعات رأس مع ميكروفونات مدمجة ذات جودة عالية للحصول على نوعية صوت أفضل، ولكن يرجى التأكد من عدم احتكاك الميكروفونات بياقة القميص ألن ذلك يضر بجودة الصوت . ويخفف استخدام الميكروفونات االتجاهية من أثر الضوضاء الخارجية.
- 7- تخلص من الضوضاء الخارجية والتشويش الناشئ عن التداخلات الصوتية الأخرى (شارك من غرفة داخلية مغلقة الأبواب والنوافذ لتجنب الضوضاء الخارجية)، على سبيل المثال، ضع الهواتف المحمولة القريبة على وضعية التشغيل الصامت وكتم صوت التنبيهات على أي تطبيقات

أخرى (سكايب "Skype"، وواتساب "WhatsApp"، وغيرهما) أو على أي أجهزة قريبة أخرى لتفادي تشتيت انتباه المترجمين الفوريين و/أو انتباهك أنت عند التحدث .

- -8 حاول التحدث ببطء أكثر من المعتاد لضمان سماع كل كلمة تنطق بها.
	- -9 كرر التواصل البصري من خالل النظر إلى الكاميرا.
- 10- يرجى إرسال بياناتك/مداخلاتك مسبقا إلى أمانة المجلس التنفيذي (wfpsecretarytotheeb @wfp.org) لإعطائها للمترجمين الفوريين الذين سيتكفلون بفحص المداخلات لتتطابق مع الإلقاء الفعلي (ستظل البيانات قيد السرية القصوى إلى حين إلقائها). وسيخفف تقديم المداخلات مسبقا من مشاكل الصوت الناشئة عن ضعف االتصال الالسلكي عن طريق الواي فاي.

## **-4 إرشادات خاصة بتطبيق زوم**

- -1 يمكن للمشاركين الوصول إلى تطبيق زوم من جميع األجهزة، عبر متصفح الويب أو التطبيق على الرابط التالي:  [.https://zoom.us/support/download](https://zoom.us/support/download)
	- -2 نوصي بشدة بتنزيل التطبيق على جهازك للحصول على تجربة مستخدم أفضل. ويرجى أيضا التحقق بانتظام من أحدث إصدار من التطبيق.
- 3- في حالة التوصيل باستخدام حاسوب محمول أو حاسوب مكتبي، نوصي بتوصيل جهازك عبر كابل إيثرنت (سلك أرضي) بجهاز التوجيه، بدلا من استخدام الواي فاي.
	- 4- افصل الأجهزة الأخرى المتصلة بالإنترنت. فتطبيق زوم يحتاج إلى سرعة تحميل وتنزيل لا تقل عن 5 ميغابايت في الثانية لكل توصيلة.
		- -5 ال تستخدم الميكروفون المدمج في الحاسوب، ألنه لن يوفر جودة صوت كافية.
			- استخدم سماعة رأس بوصلة USB وميكروفون مدمج في الجهاز .
- في حالة عدم التوفر، تكون الميكروفونات/سماعات األذن الخاصة بالهاتف الخلوي مقبولة، ولكن السلكية فقط، وليست العاملة بتقنية البلوتوث ) Bluetooth ).
	- في حالة عدم توفر سماعات الرأس/الميكروفونات، يكون الميكروفون الخارجي المزود بسلك USB هو الحل التالي األفضل.
		- إذا كان المشاركون في مجموعة وكان عليهم استخدام ميكروفون واحد، تأكد من أن يكون المتحدث قريبا من الميكروفون.

## **دليل مستخدمي واجهة زوم**

### **الخطوة 1 – كيفية التسجيل لالجتماع االفتراضي**

- − انقر على رابط التسجيل في تطبيق زوم الوارد في الدعوة وواصل عملية التسجيل لالجتماع.
	- − أدخل بياناتك في نموذج التسجيل بتطبيق زوم .
- o **المشاركون من الدول األعضاء،** يرجى التأكد من إدراج اسم بلدك باللغة اإلنكليزية وبحروف كبيرة في حقل االسم األول. وأدخل اسمك الكامل )مثال جون سميث Smith John )في حقل اسم العائلة.
- o **المشاركون من المنظمات األخرى** ، يرجى إدخال اسم منظمتك )برنامج األغذية العالمي، أو منظمة األغذية والزراعة، أو األمم المتحدة، أو منظمة حكومية دولية، أو منظمة مجتمع مدني، أو القطاع الخاص، أو هيئة أكاديمية، أو مترجم فوري) يتلوه لقبك في حقل الاسم األول. وأدخل اسمك الكامل )مثال جون سميث Smith John )في حقل اسم العائلة.

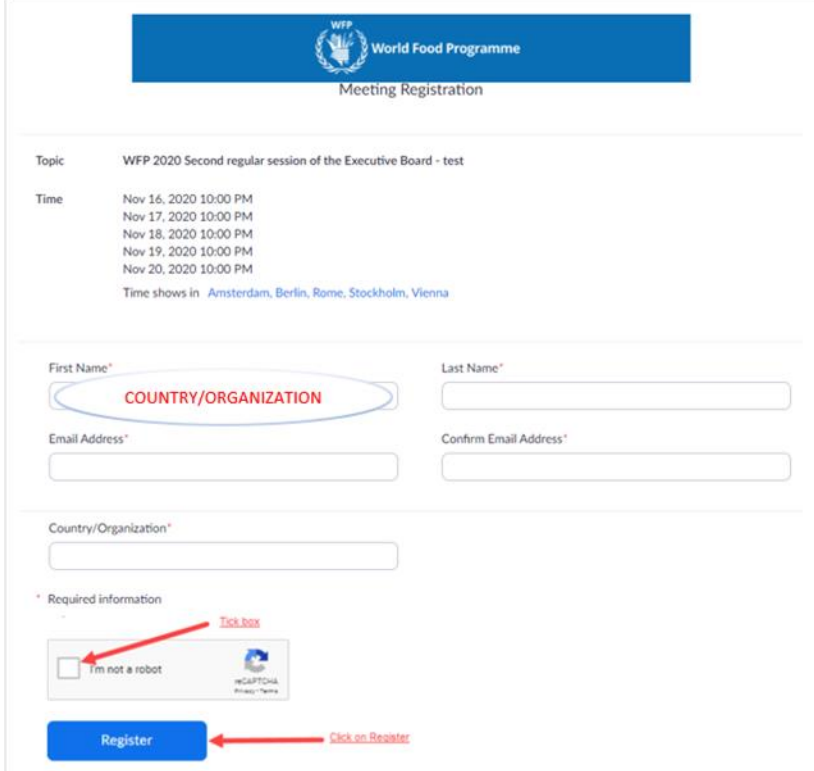

− **مالحظة هامة:** بعد إكمال صفحة التسجيل، سيظهر لك ما يرد أدناه . ويرجى النقر على **تنزيل وتشغيل زوم** )**Zoom run and Download** ) من أجل تمكين الخيار متعدد اللغات. وإذا كنت تستخدم تطبيق زوم، يرجى إلغاء تثبيته وإعادة تثبيته.

When system dialog prompts, click Open Zoom Meetings.

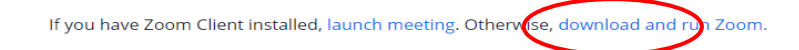

- ستصلك بعد ذلك **رسالة تأكيد بالبريد الإلكتروني تحتوي على رابط الاجتماع** (إلى جانب مُعرّف هوية الاجتماع ورمز المرور) للوصول إلى غرفة االجتماع االفتراضي. ويوصي **البرنامج** باستكمال إجراءات التسجيل في تطبيق زوم قبل بدء االجتماع بيوم واحد )1( على األقل.
	- **يوصى بإضافة الاجتماع إلى تقويم بريدك الإلكتروني أ**يضا لسهولة الوصول إلى رابط تطبيق زوم وكلمة المرور .
- − سيكون لهذا االجتماع غرفة انتظار للتحقق من المشاركين قبل دخول االجتماع. وسيقوم موظفو أمانة المجلس التنفيذي **للبرنامج** بقبولك لالجتماع من غرفة االنتظار وسيجرون فحصا للتحقق.

### **الخطوة 2 – كيفية دخول غرفة االجتماع االفتراضي واختيار اللغة**

- يرجى النقر على رابط الاجتماع (إجراء موصىي به) أو بدلا من ذلك إدخال مُعرّف هوية الاجتماع ورمز المرور في تطبيق زوم أو المتصفح لالنضمام إلى االجتماع.
	- − نوصي **باالنضمام إلى االجتماع قبل 30 دقيقة على األقل** من موعده لتجنب التأخير.
- − سيقوم موظفو أمانة المجلس التنفيذي **بإجراء فحص للتحقق** عند قبولك لالجتماع من غرفة االنتظار. وقد يقومون بقبولك ل الجتماع ويرسلون لك رسالة دردشة خاصة كجزء من عملية التحقق. ونرجو منك الرد على رسالة الدردشة هذه، وإلّا فقد يتم وضعك مرة أخرى في غرفة الانتظار إذا لم يتسن التحقق .
	- − عند دخو لك غرفة االجتماع االفتراضي، سيتم تلقائيا كتم صوت ميكرفونك.
- − اختر اللغة التي ترغب في االستماع إليها في **قائمة الترجمة الفورية**. وتتاح لغة المتحدث، واإلنكليزية، والفرنسية، واإلسبانية، والعربية لجميع االجتماعات، كما تتاح ترجمة فورية باللغتين الصينية والروسية لدورات المجلس التنفيذي الرسمية.

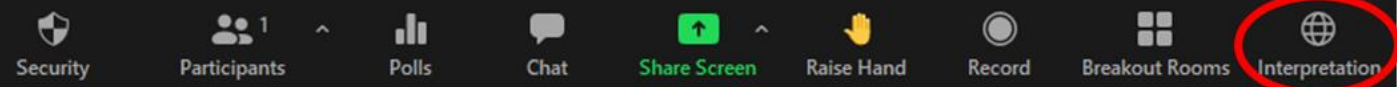

− إذا كنت ترغب في االستماع إلى صوت الترجمة الفورية فقط، فبدال من القيام بذلك بمستوى صوت أدنى ب اللغة التي اخترتها، اختر خيار كتم الصوت األصلي من قائمة الترجمة الفورية.

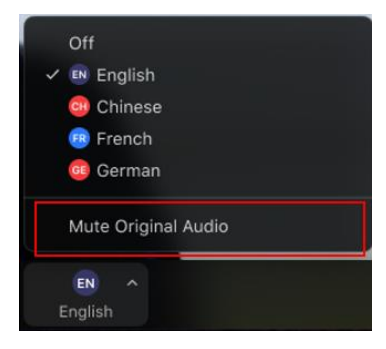

### **الخطوة 3 – أخذ الكلمة**

− إذا كنت ترغب في أخذ الكلمة، استخدم خاصية **رفع اليد** .

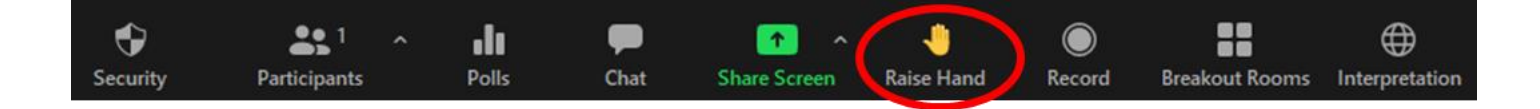

- يظهر الأشخاص الذين طلبوا أخذ الكلمة (قائمة المتحدثين) كأيادي مرفوعة تحت قائمة المشاركين ويظهرون بالترتيب الذي رفعوا به أيديهم.
- − عندما يمنحك رئيس االجتماع الكلمة، يرجى منك **تشغيل الفيديو الخاص بك** و**تشغيل ميكروفونك** . وعند انتهاء مداخلتك ، يرجى **إيقاف تشغيل ميكروفونك** وننصحك بإيقاف تشغيل الفيديو الخاص بك. فذلك سيحافظ على نطاقك الترددي ويسهّل سير المؤتمر بسلاسة أكبر .

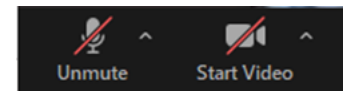

− لرؤية المتحدث الحالي في وضع الشاشة الكاملة، يرجى اختيار طريقة **"عرض المتحدث ين" )View Speaker )**بدال من طريقة **"عرض الصور" )View Gallery )**في الزاوية اليمنى العليا من شاشة تطبيق زوم.

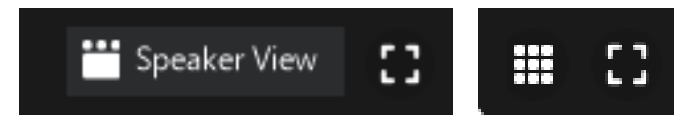

- − يرجى مالحظة أنه إذا قمت بمداخلة بلغة مختلفة عن تلك التي تستمع إليها، فأنت بحاجة إلى إيقاف تشغيل الترجمة الفورية عن طريق اختيار **"إيقاف" )Off )**في قائمة الترجمة الفورية.
- − تتيح خاصية الدردشة الفرصة لجميع المشاركين لتبادل الرسائل. ويمكن أن تكون الرسائل خاصة أو عامة، عن طريق اختيار المستلمين من القائمة المنسدلة. وبالنسبة لاجتماعات ا**لبرنامج،** يوصى بعدم استخدام خاصية الدريشة لطرح أسئلة على المشاركين في الاجتماع، إلّا إذا كنت تواجه مشاكل تقنية تمنعك من أخذ الكلمة. و إذا كنت بحاجة إلى طرح سؤال، يرجى كتابة في قسم الدردشة: **الرئيس – اسم البلد – اكتب سؤالك** .

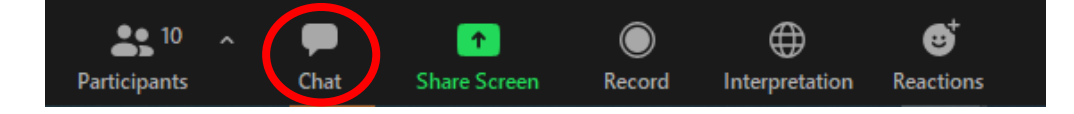

### **دروس زوم الرسمية**

<https://support.zoom.us/hc/en-us/articles/206618765>: الدروس كتالوج•